### **Adding Pasture Applications To Your SnapPlus NM Plan v12/11/19**

Pastures need to be part of the NM plan whether they are grazed during the grazing season, gleaned in the winter, or if nutrients are mechanically applied.

Soil testing requirements are in the 2015-590 NM Checklist item 1. b.

For fields or pastures with mechanical nutrient applications, determine field nutrient levels from soil samples collected within the last 4 years according to 590 Standard (590) and UWEX Pub. A2809, Nutrient Application Guidelines for Field, Vegetable, and Fruit Crops in Wisconsin (A2809) typically collecting 1 sample per 5 acres of 10 cores. **Soil tests are not required on pastures that do not receive mechanical applications of nutrients**. Instead of soil testing these pastures, a**ssume soil test phosphorus level of 150 PPM and organic matter content of 6%.**

**Step 1.** Pick the pasture crop options on the Farm screen to get the correct pasture plant mix and seeding option.

**Step 2.** Add a grazing source to the Nutrient sources screen.

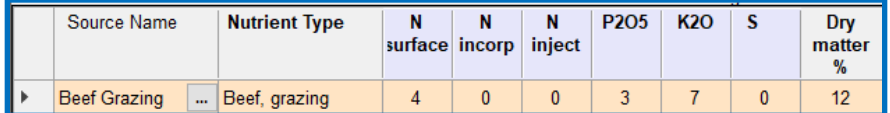

**Step 3.** In the sub tab of the Nutrient sources screen, click on Grazing Herd Setup and enter the number of head for each size of animal you have.

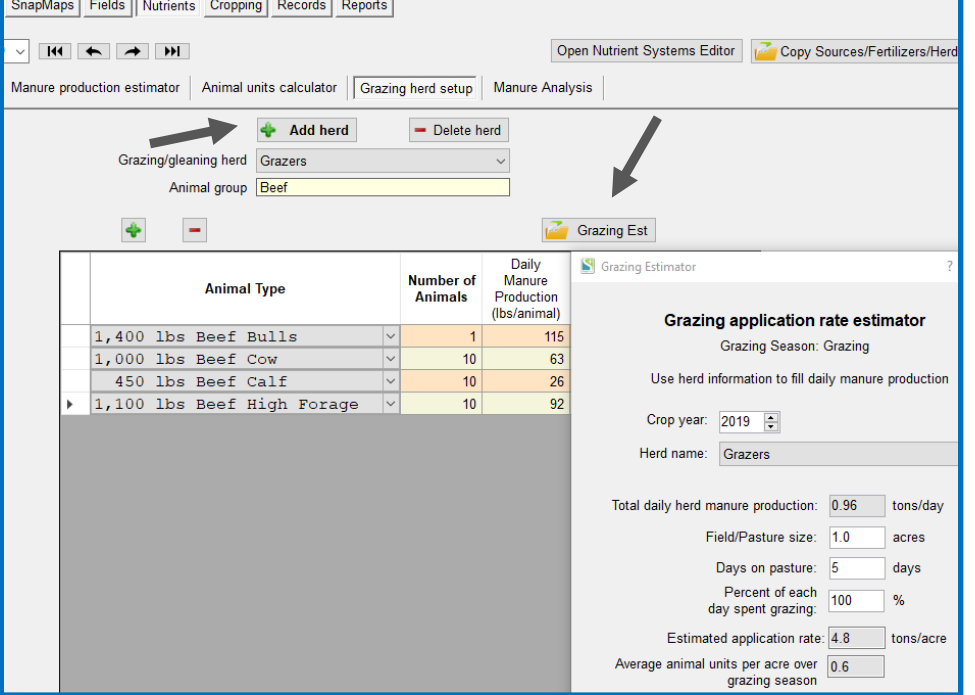

For all grazing operations we can estimate a rate per acre for the farm.

Hay (1st cut) to Pasture, rotational stocking, grass/legul Hay (1st cut) to Pasture, rotational stocking, legume mc Hay (1st cut) to Pasture, variable stocking, managed con Hay (1st cut) to Pasture, variable stocking, managed cor Hay (1st cut) to Pasture, variable stocking, managed con

> For example if you have 900 tons of manure being produced annually and you divide by the 90 acres of pasture you have, then you are aiming for 10 tons per acre as a rate. [900 tons manure ÷ 90 acre=10 tons/ac]

**Step 4.** To calculate how many days the herd needs to be on the pasture or in this case, how long on one acre to give us 5 or 10 tons/acre rate, use the Grazing Est button in the Nutrient screen or the Cropping screen's Nutrient Application Planner for the field. Adjust the days on pasture and the percent of each day spent grazing to determine the tons/acre rate.

**nasture** Hay (1st cut) to Pasture, rotational stocking, grass

Pasture seeding, grass Pasture seeding, grass/legume Pasture seeding, legume more than 30% Pasture, continuous stocking, high density Pasture, continuous stocking, low density

Pasture, dry lot, exercise area Pasture, rotational stocking, grass Pasture, rotational stocking, grass/legume Pasture, rotational stocking, legume more than 30% Pasture, variable stocking, managed continuous Pasture, variable stocking, managed continuous, grass/l Pasture, variable stocking, managed continuous, legume **Step 5.** Add grazing applications to fields from the Cropping screen, Nutrient System, or use the Rotation Wizard found in the Tools menu or the Cropping screen.

# Click and fill the Cropping screen

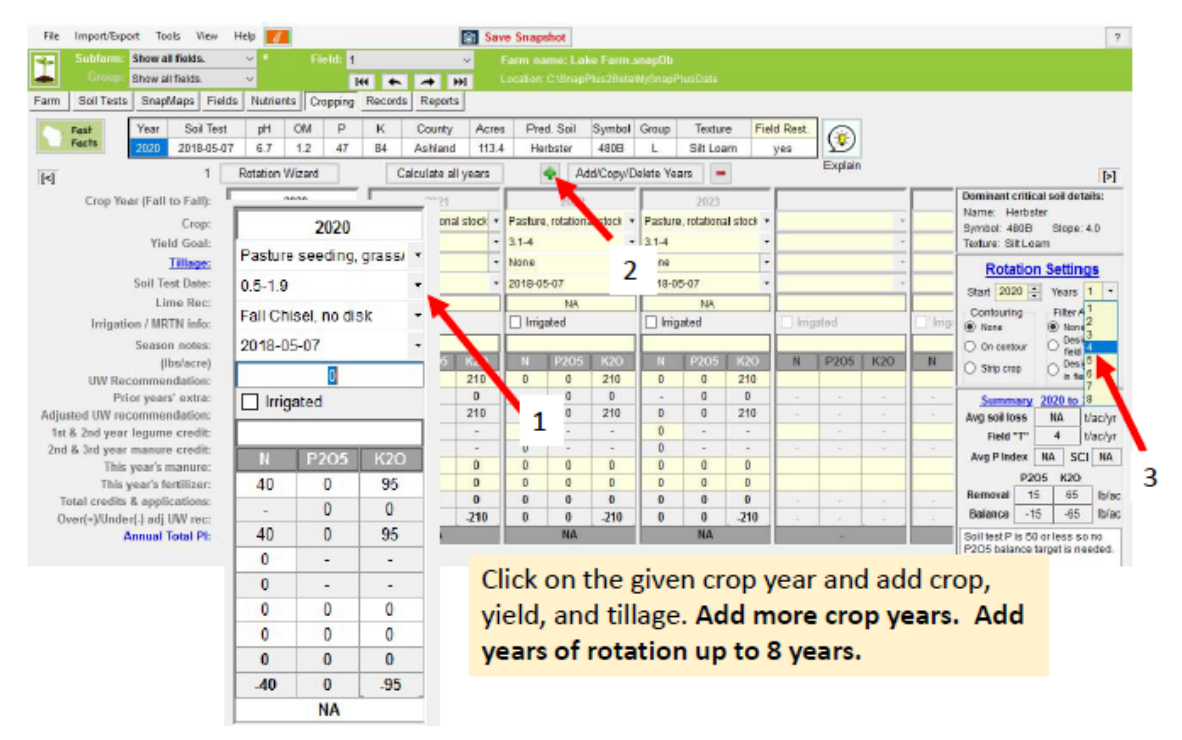

#### Add Crops and Applications by clicking in these rows

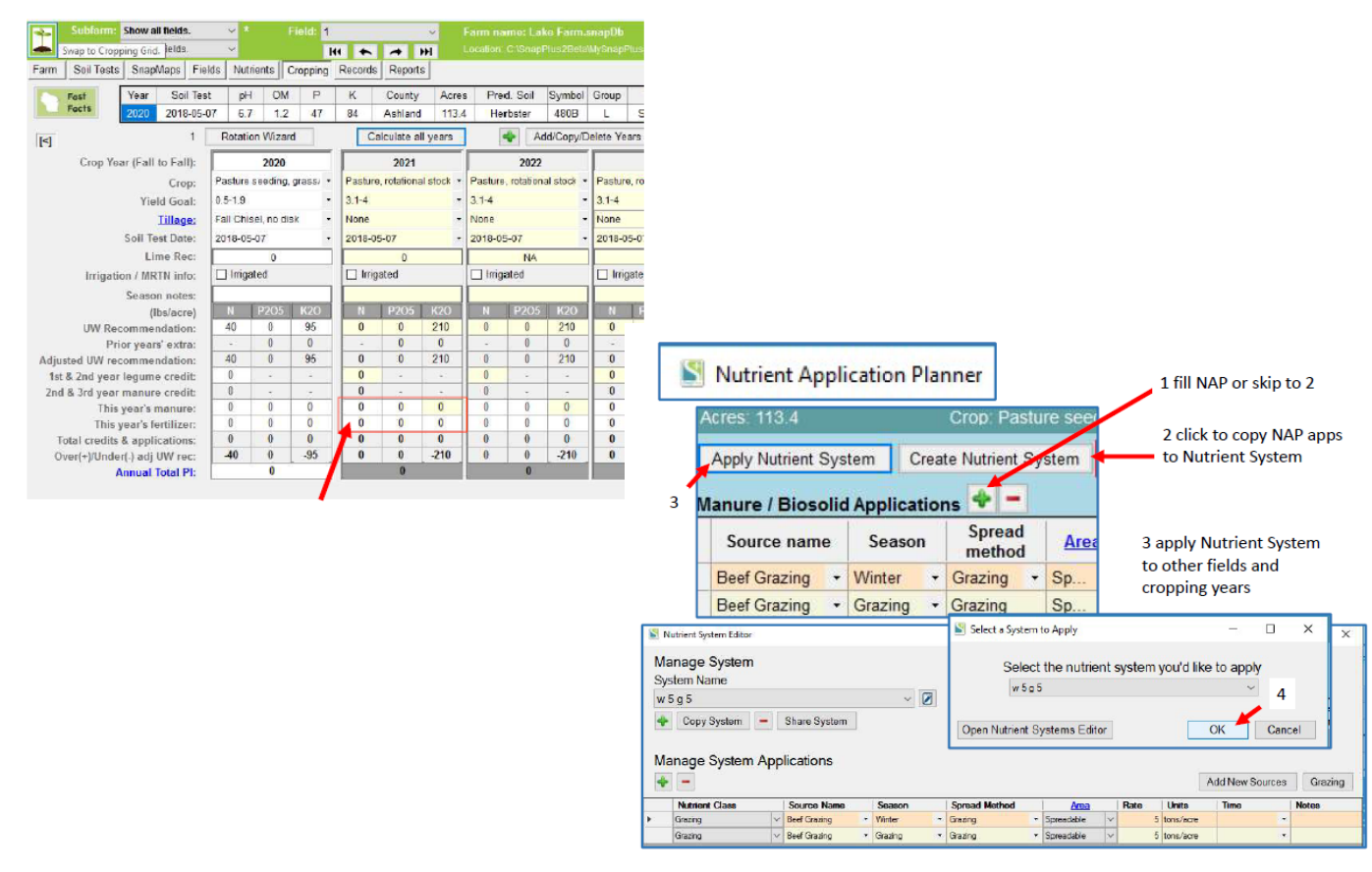

### Create/copy crop rotations with either

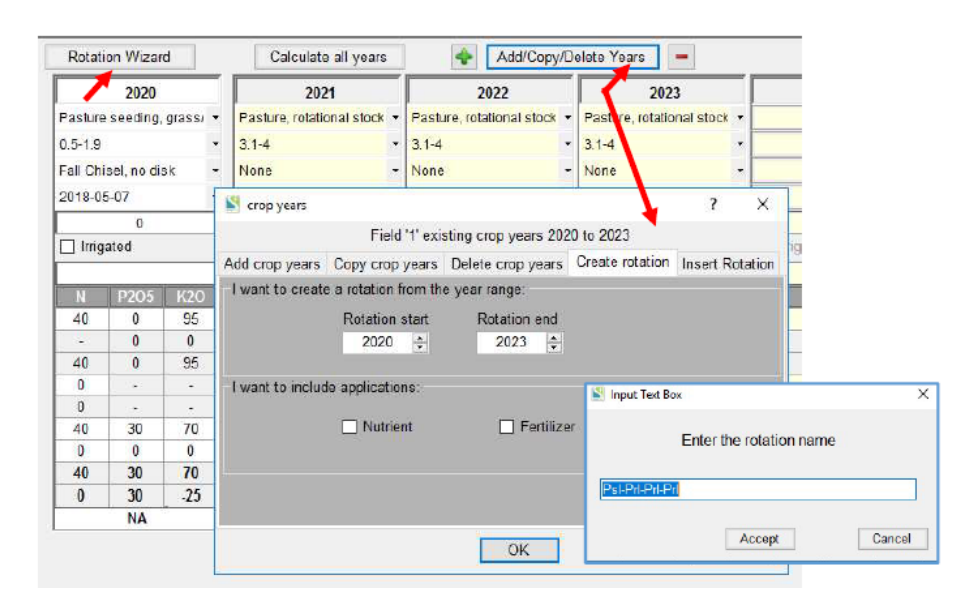

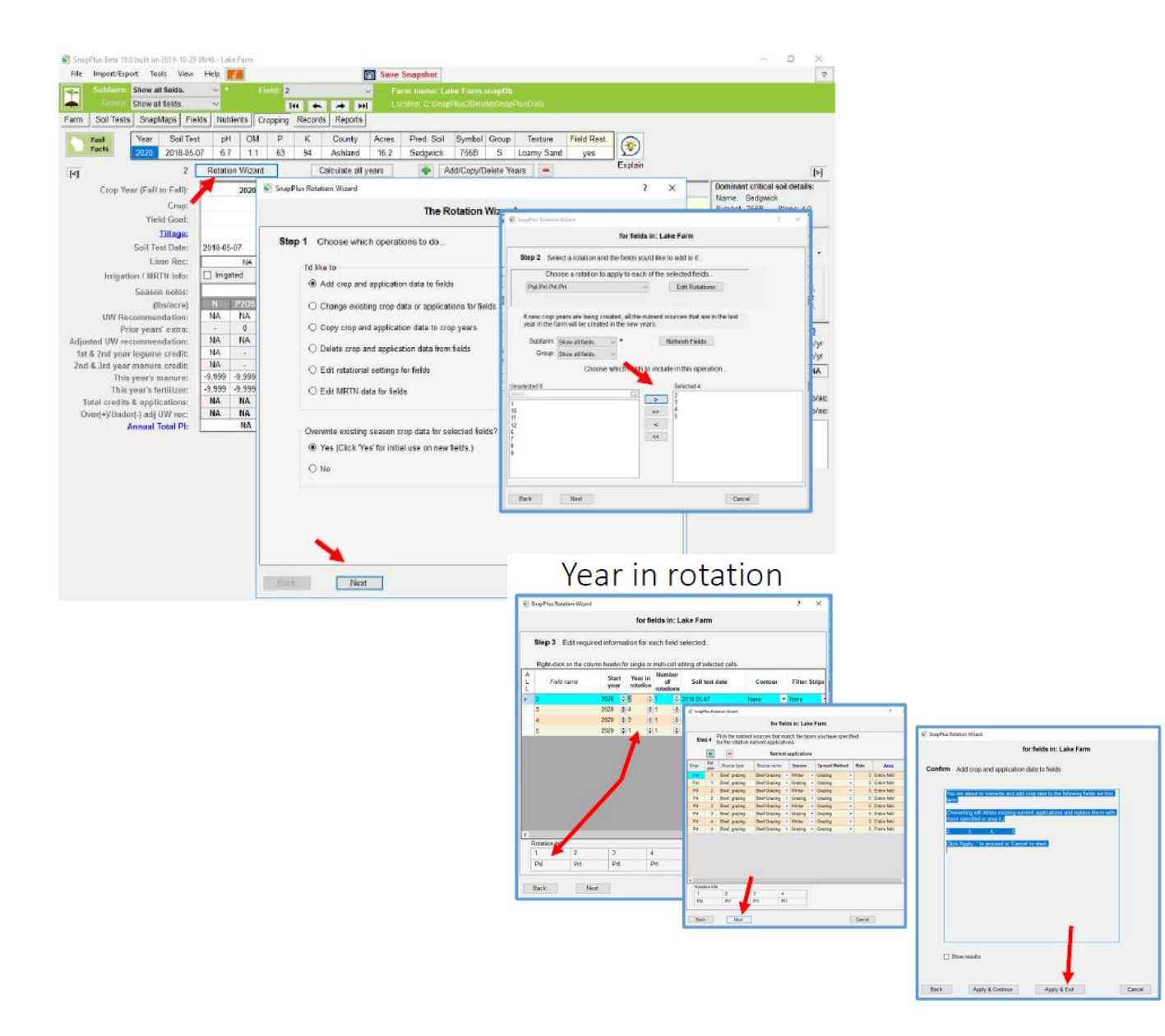

## Page **4** of **4** Run NM Plan Reports

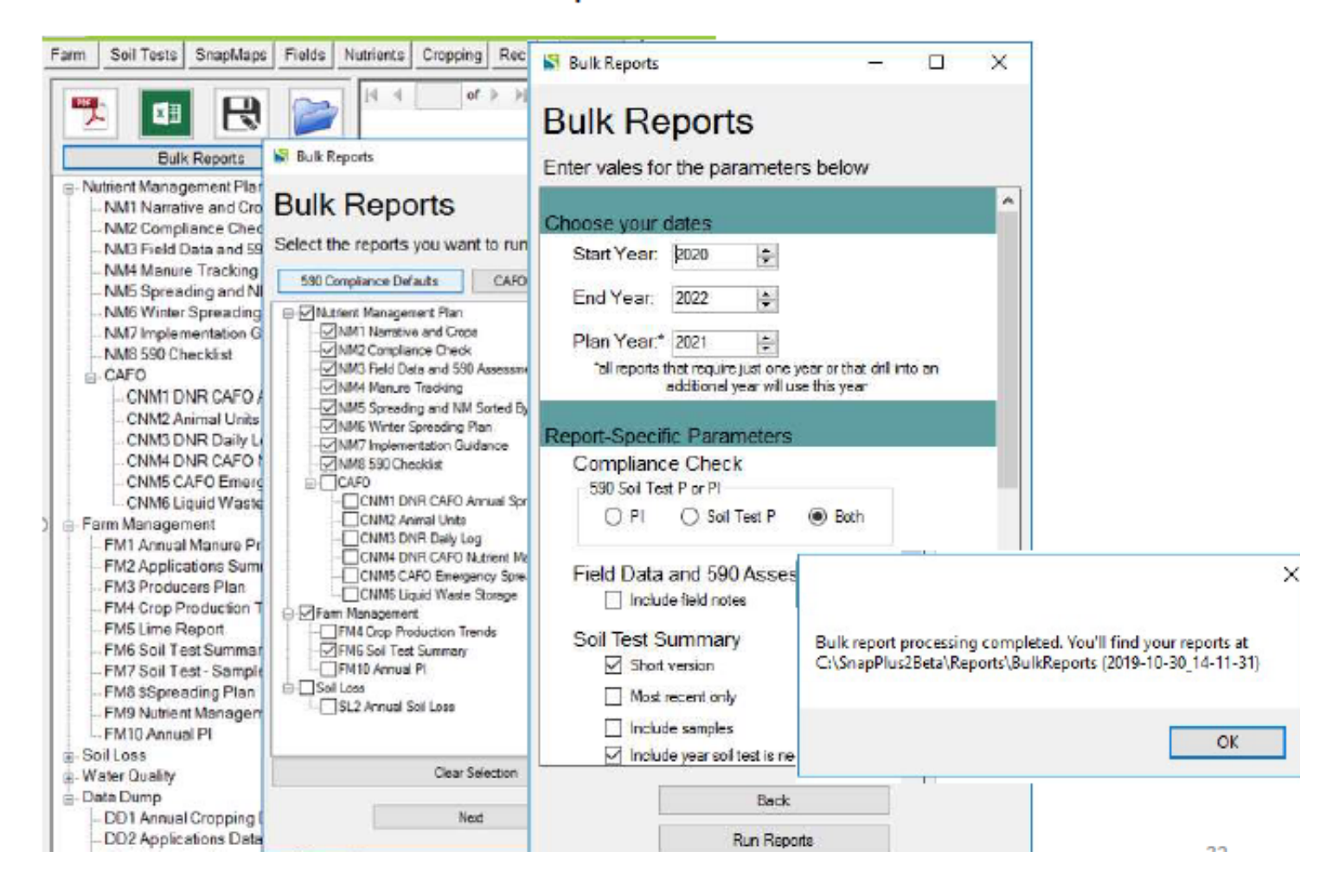

**Step 6.** Run reports to check compliance and to list applications for the past year, coming crop year, and the next crop year. If you click Bulk reports and 590 Compliance Defaults, all the reports you will need will be generated and stored in C:\SnapPlus2\Reports\. Be sure to look at NM2 and NM8 to direct you to any compliance issues. If compliance issues need to be fixed and can't be, note in the narrative when the issue will be addressed.